٩Q eCommunity. **PORTAL PAIS E ALUNOS**

http://

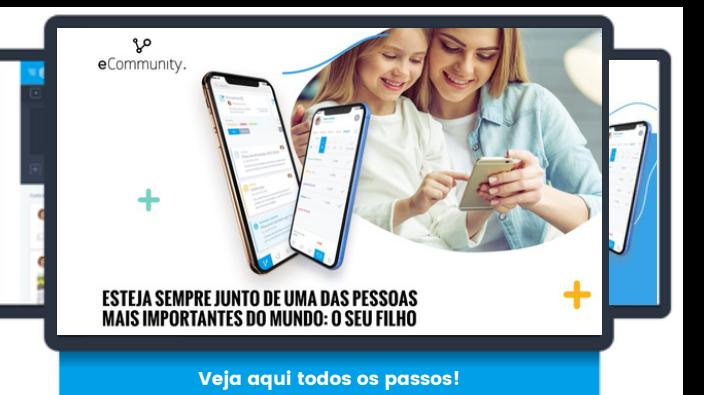

# Como registar[-me](https://app.e-schooling.com/Home/Index) no eCommunity?

#### 01. Entre no portal eCommunity

Aceda ao link de acesso à plataforma que lhe foi fornecido pela Escola. De seguida, insira os dados de acesso originais, fornecidos pela Escola, e clique no botão "Login".

### 02. Valide os seus dados.

Depois de fazer login, será redirecionado/a para a página do eSchooling Account para completar o seu registo. Insira e/ou atualize os seus dados: email [!], telemóvel, login alternativo (pode usar o mesmo username fornecido pelo Colégio, ou inserir um novo que seja mais fácil para si de decorar) e uma nova palavra-passe.

Apenas o email e a palavra passe são campos de preenchimento obrigatório. No final, só tem de aceitar os termos e condições e clicar em "seguinte". Irá aparecer uma mensagem a confirmar o registo e será redirecionado/a para a página do eCommunity.

### 03. Confirme a sua conta.

Para finalizar, aceda ao seu email para confirmar a conta. No corpo do email, clique em "Confirmação de conta" e será redirecionado/a novamente para a página da Codevision Account. Vai aparecer-lhe uma mensagem a confirmar que a conta foi concluída com sucesso.

### 04. Utilize o email para o 1.º login!

No primeiro login após o registo, utilize o seu endereço de email. Nos acessos seguintes, já poderá utilizar todos os outros dados alternativos para além do email (username ou telemóvel), mediante a sua preferência.

E está feito! Seja bem-vindo/a ao eCommunity

#### Bem vindo à eSchooling Account

Caso contrário, por favor prossiga com o reg

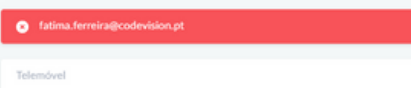

### [1] Já está registado/a no eCommunity?

Ao realizar a validação dos dados, se o e-mail lhe aparecer a vermelho (conforme imagem que apresentamos) significa que esse endereço de e-mail já se encontra registado. Nesse caso, só precisa de agregar as contas, clicando no link "clique aqui" e seguir os passos indicados no site.

Num único acesso, todas as informações dos seus educandos!

# Se algum dia se esquecer da sua password, não se preocupe...

## 1.

Aceda ao eCommunity através do endereço habitual.

# 2.

Clique em "Recuperar password" e será redirecionado/a para a página da Codevision Account.

# 3.

Insira o seu email\* e clique em seguinte. Irá aparecerlhe uma mensagem a indicar-lhe para verificar o seu email.

4. Aceda ao seu email e clique em "Alterar palavra-

passe".

## 5.

De seguida, será redirecionado novamente para a página da Codevision Account, onde deverá redefinir a sua nova palavra-passe.

### 6.

Depois da alteração estar confirmada, realize o login no eCommunity com a nova palavra-passe e conseguirá aceder. Bem-vindo/a de volta!

\*Se não se recordar do seu email que está associado ao eCommunity, contacte a Escola para que a instituição lhe gere novos dados de acesso à plataforma.

# Esteja a par de todos os **benefícios!**

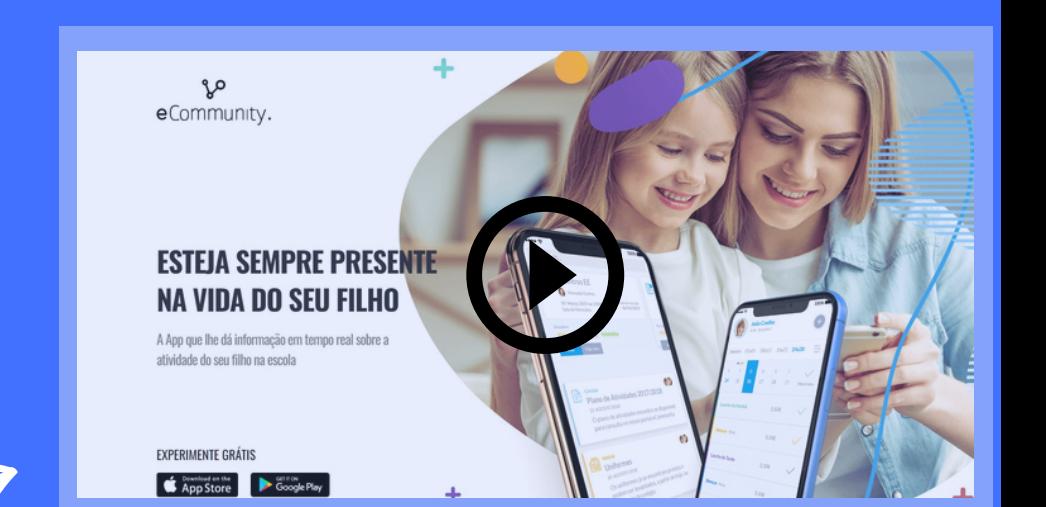